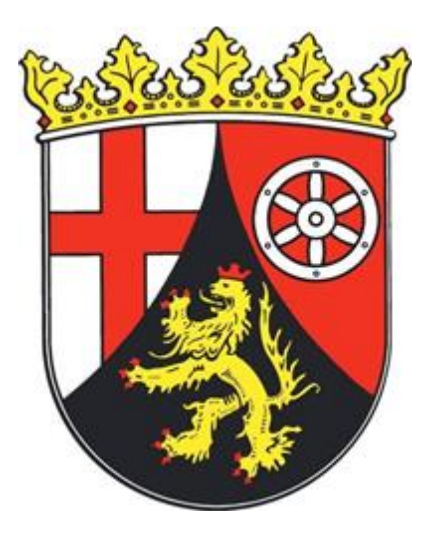

# **Anleitung für das Dienstleisterportal Landwirtschaftlicher Elektronischer Antrag LEA**

# **Antragsjahr 2023**

Sehr geehrter Damen und Herren,

im diesjährigen Antragsjahr 2023 wird der Agrarförderantrag über die Online-Anwendung LEA erfolgen. Neu in der Anwendung ist das Dienstleisterportal.

Hier ist Ihre Registrierung als Dienstleister notwendig.

Neben der neuen Anwendung ergeben sich aus der neuen Förderperiode verschiedene Änderungen, mit dieser Anleitung möchten wir Ihnen einen Überblick und Hilfestellung geben.

#### 1. DIENSTLEISTER - PORTAL

- > LEA hat neben dem Zugang für die Antragsteller, ein eigenes Dienstleister-Portal. Hier können Sie:
	- o sich selbständig als Dienstleister registrieren
	- o Mitarbeiter pflegen
	- o Betriebe bearbeiten
	- o Betriebszuordnungen auflösen
- Das Dienstleister-Portal erreichen Sie unter: **lea.rlp.de**
- 2. REGISTRIERUNG

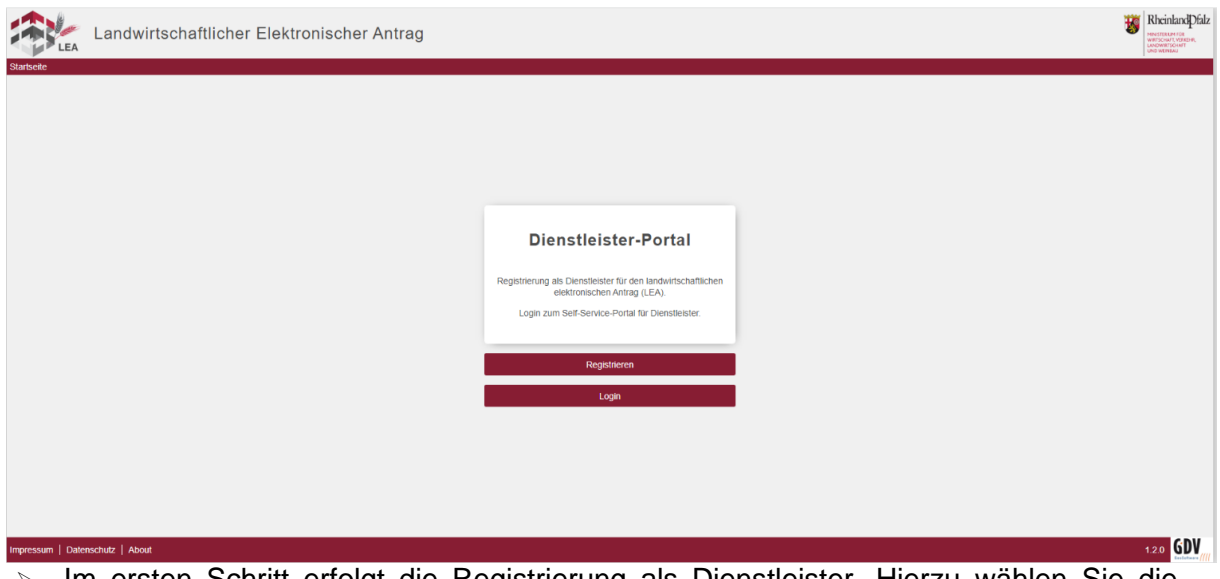

 Im ersten Schritt erfolgt die Registrierung als Dienstleister. Hierzu wählen Sie die Schaltfläche Registrieren aus.

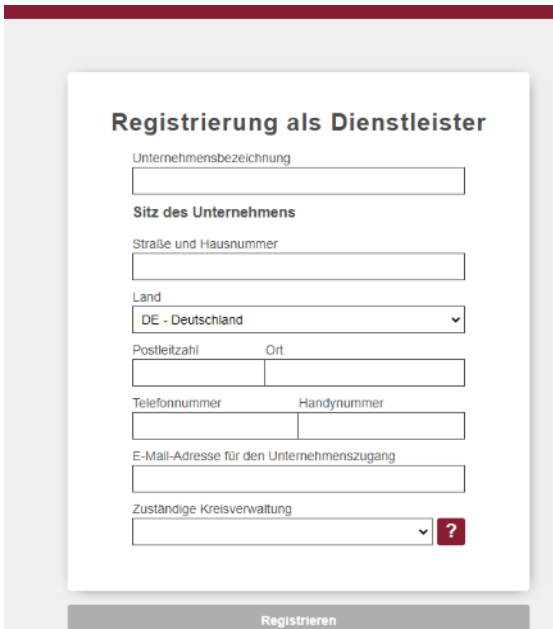

Füllen Sie nun alle Felder aus.

 **Kreisverwaltung:** Wenn Sie bereits Kontakt zu einer Kreisverwaltung hatten wählen Sie bitte diese aus. Ansonsten wählen Sie die Kreisverwaltung aus, in denen Ihre Kunden hauptsächlich ansässig sind. > Nach Angabe aller erforderlichen Angaben wird die Schaltfläche "Registrieren" frei gegeben. Die Registrierung kann jetzt abgeschlossen werden.

Nach erfolgreicher Registrierung erscheint diese Ansicht:

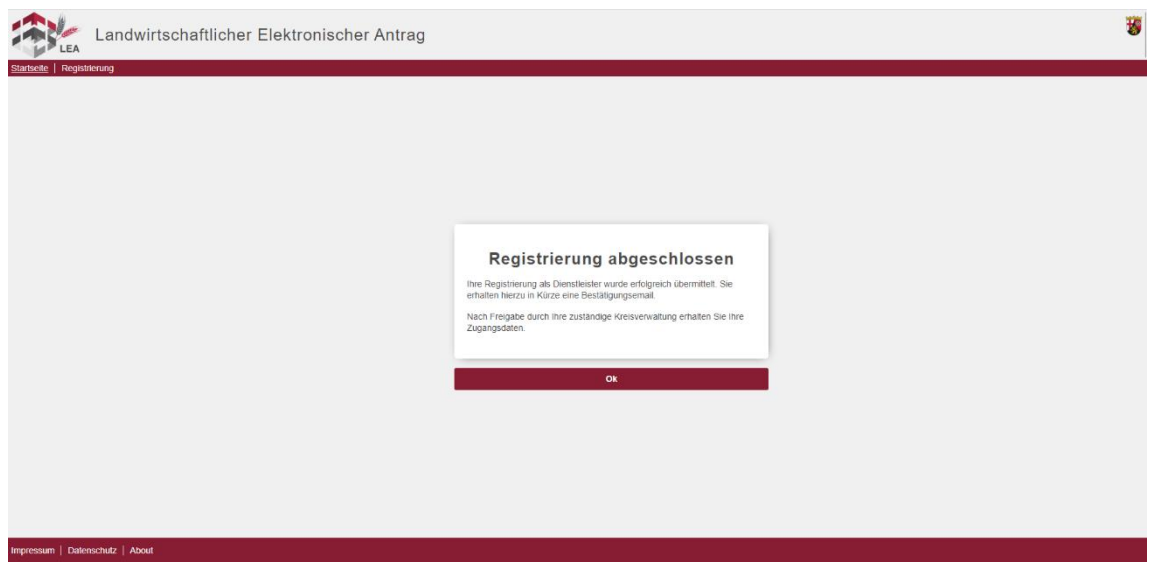

- Sie erhalten zudem eine Bestätigung per E-mail mit Ihrer Benutzerkennung.
- Nach erfolgreicher Überprüfung durch die angegebene Kreisverwaltung, erhalten Sie Ihre Zugangsdaten (Initialpasswort) und Benutzerkennung in zwei getrennten E-Mails. Sie können sich nun im Dienstleisterportal unter: lea.rlp.de anmelden. Halten Sie auch Ihr Handy für die Eingabe des Sicherheitscodes bereit.
- Nach der erstmaligen Anmeldung müssen Sie Ihr Passwort ändern.

## 3. PORTALSEITE UNTERNEHMENSPROFIL

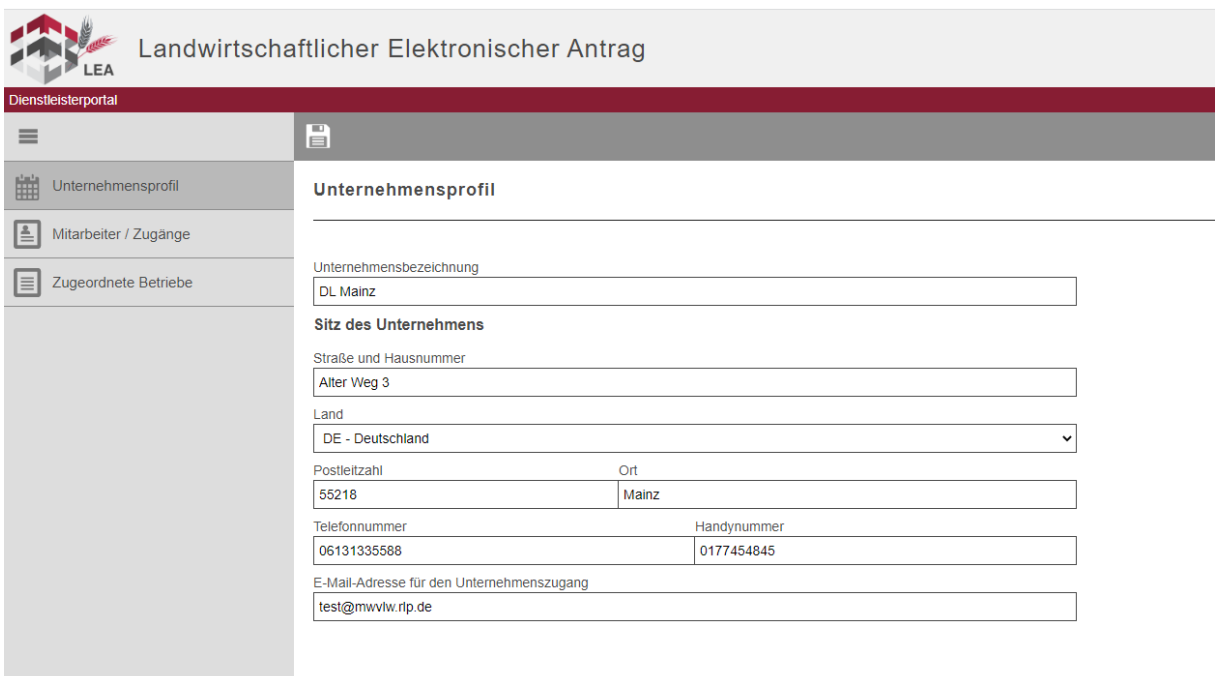

- $\triangleright$  Auf der Seite "Unternehmensprofil" kann der Nutzer die Stammdaten seines Unternehmens einsehen und bei vorhandenem Schreibrecht ändern.
- Zur Bestätigung der Änderung wird ein Sicherheitscode benötigt. Dieser wird Ihnen per SMS zugesendet und ist 5 Minuten gültig.

**Hinweis:** Schreibrecht hat der Nutzer, der den Dienstleister registriert hat und somit berechtigt ist, die Dienstleister-Stammdaten zu bearbeiten. Darüber hinaus darf er als einziger die Zuordnung von Betrieben aufheben.

### 4. PORTALSEITE MITARBEITER/ZUGÄNGE

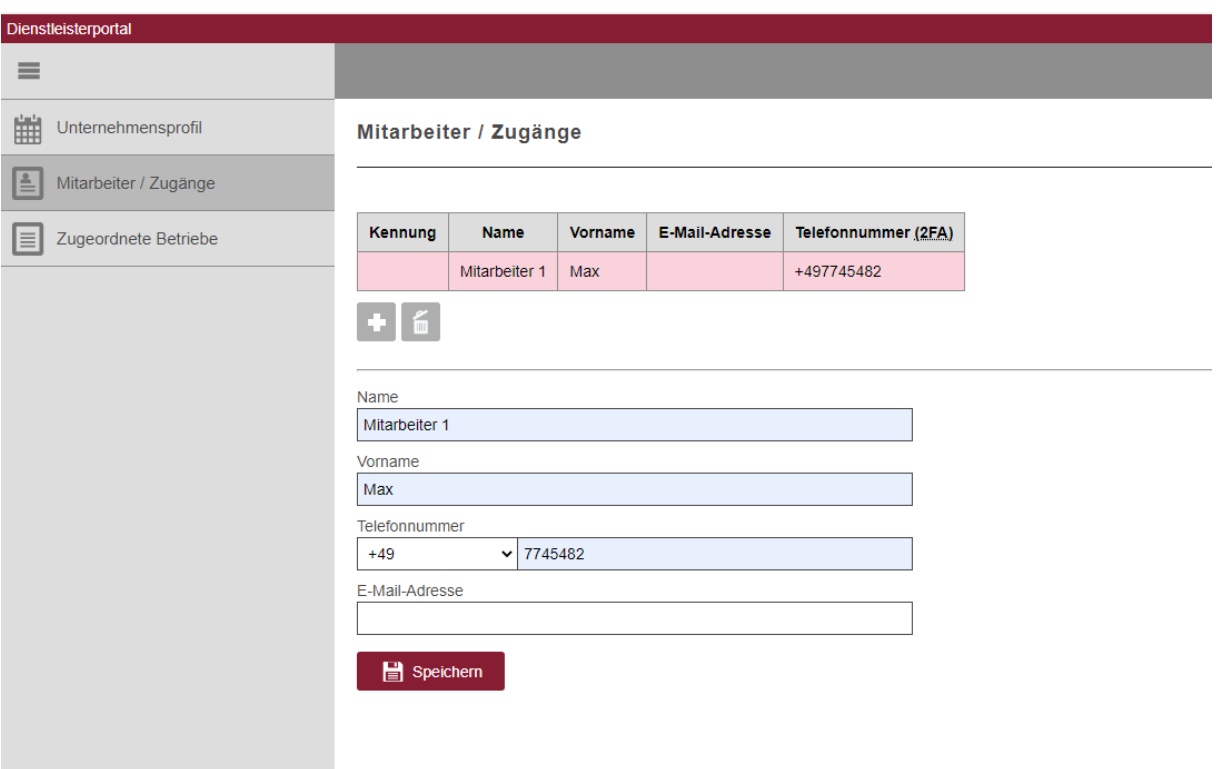

> Auf der Seite "Mitarbeiter / Zugänge" kann der Dienstleister selbständig Einträge für Mitarbeiter anlegen und löschen. Dazu stehen zwei Schaltflächen zur Verfügung:

la. Schaltfläche zum Anlegen eines neuen Mitarbeiters

 $\begin{bmatrix} 1 & 1 \\ 1 & 1 \end{bmatrix}$ Schaltfläche zum Löschen eines zuvor ausgewählten Mitarbeiters

 Der neu angelegte Mitarbeiter erhält zwei E-Mails mit seinen Zugangsdaten für das Dienstleisterportal und Informationen für das erste Login.

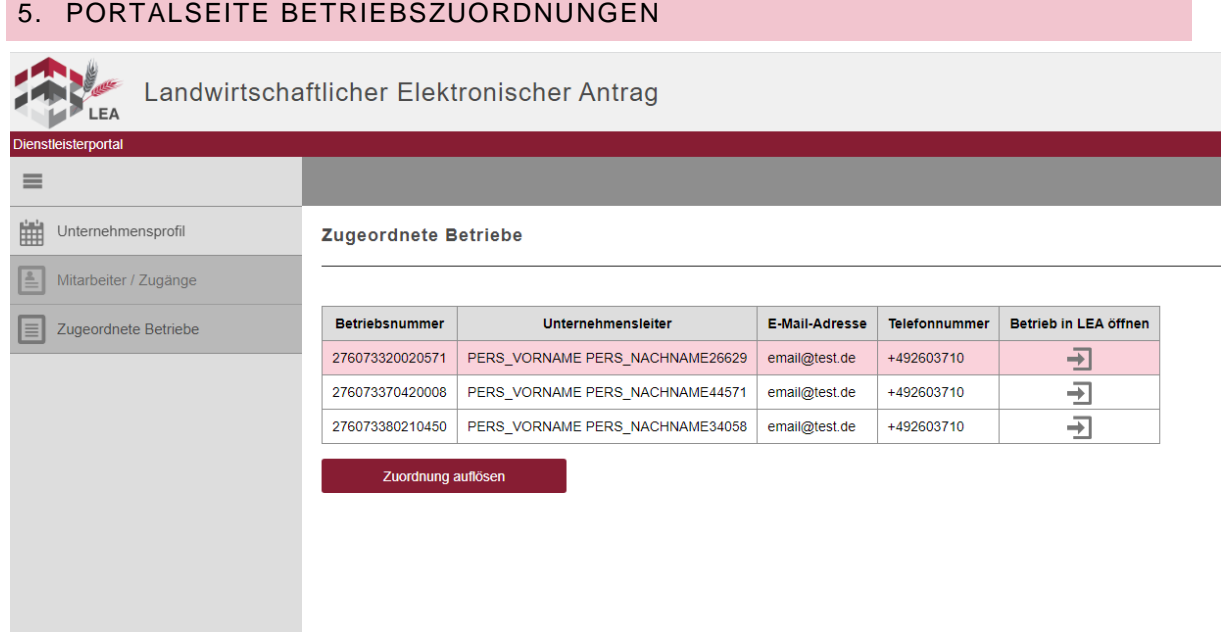

- > Die Anzeige der bestehenden Betriebszuordnungen erfolgt auf der Seite "Zugeordnete Betriebe". Hier können Sie alle Betriebe sehen, die eine Zuordnung zu Ihrem Unternehmen vorgenommen haben. Sie haben hier auch die Möglichkeit, eine Zuordnung aufzuheben. Hierzu müssen Sie den entsprechenden Betrieb auswählen und mit der Schaltfläche "Zuordnung auflösen" die Auflösung bestätigen.
- $\triangleright$  In der Tabelle wird in der rechten Spalte "Betriebe in LEA öffnen" angezeigt.
	- $\overline{\rightarrow}$  Durch klicken auf das Symbol wird der entsprechende Betrieb geöffnet und die Bearbeitung des Antrags kann erfolgen.
- Sie sind nun in der LEA Ansicht des Antragstellers:

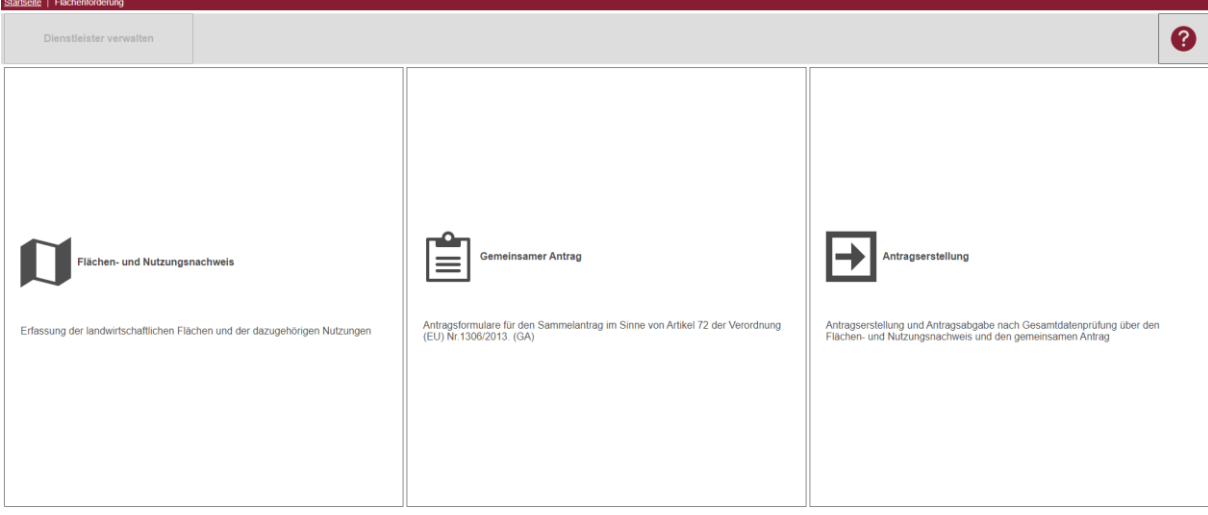

#### 6. WICHTIGE INFORMATIONEN

- Die Auswahl eines Dienstleisters in LEA ersetzt **kein** privatrechtliches Vertragsverhältnis zwischen Dienstleister und Antragsteller. Durch die Zuweisung als Dienstleister erhalten Sie die Rechte die Stammdaten einzusehen sowie Antragsdaten zu sehen und zu ändern.
- > Bitte beachten Sie bei Ihrem Vertragsabschluss, dass es ab diesem Jahr keinen Precheck mehr gibt, sondern das Flächenkorrekturen bis zum 30.9. möglich sind.
- **Wichtiger Hinweis**: Anlagen und Nachweise werden erst nach Abgabe des Antrags angefordert. Sie werden hierüber per E-Mail informiert. Die Anlagen und Nachweise können bis zum 31.5. in LEA über den Dokumentenupload hochgeladen werden.
- Weitere Informationen und detaillierte Anleitungen zur Bearbeitung der Software finden Sie unter <https://www.eantrag.rlp.de/LEA> --> "Anleitungen"
- Fachliche Informationen, Antragsunterlagen und Vordrucke erhalten Sie unter: Direktzahlungen ab 2023 . Aufsichts- [und Dienstleistungsdirektion \(rlp.de\)](https://add.rlp.de/themen/foerderprogramm/foerderungen-in-der-landwirtschaft/direktzahlungen-ab-2023)